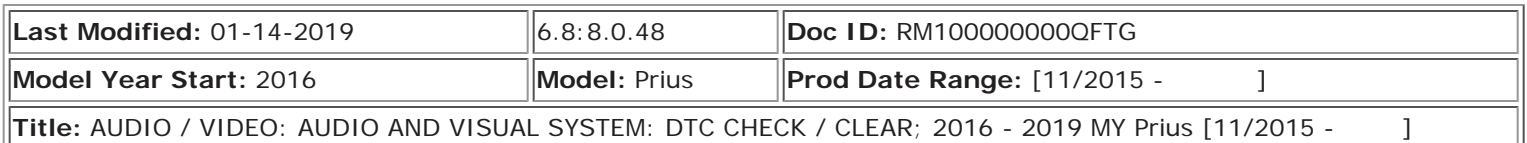

# **DTC CHECK / CLEAR**

# **CHECK DTC (CHECK USING TECHSTREAM)**

- (a) Connect the Techstream to the DLC3.
- (b) Turn the power switch on (IG).
- (c) Turn the Techstream on.
- (d) Enter the following menus: Body Electrical / Navigation System / Trouble Codes.

### **Body Electrical > Navigation System > Trouble Codes**

- (e) Check for DTCs, and then write them down.
- (f) Check the details of the DTC(s).

Click here NFO INFO. INFO.

### **NOTICE:**

The audio and visual system outputs DTCs for the following system. When DTCs other than those in Diagnostic Trouble Code Chart for the audio and visual system are output, refer to Diagnostic Trouble Code Chart for the relevant system.

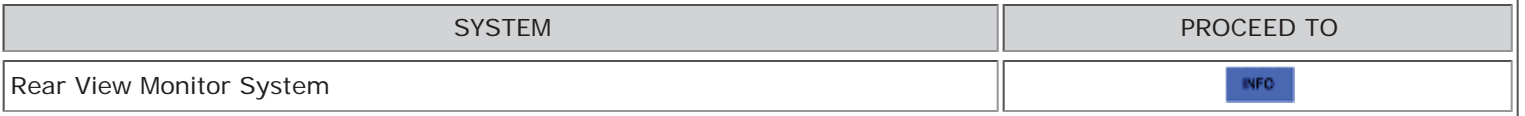

## **CLEAR DTC (CLEAR USING TECHSTREAM)**

(a) Connect the Techstream to the DLC3.

- (b) Turn the power switch on (IG).
- (c) Turn the Techstream on.
- (d) Enter the following menus: Body Electrical / Navigation System / Trouble Codes.

## **Body Electrical > Navigation System > Clear DTCs**

(e) Clear the DTCs.

# **START DIAGNOSTIC MODE**

#### **HINT:**

- Illustrations may differ from the actual vehicle screen depending on the device settings and options. Therefore, some detailed areas may not be shown exactly the same as on the actual vehicle screen.
- Start diagnostic mode 15 seconds after turning the power switch on (READY). Otherwise, some items cannot be checked.
- (a) There are 2 methods to start diagnostic mode. Start diagnostic mode by using either of them.
- (b) Method 1
	- (1) Turn the power switch on (IG).
	- (2) While pressing and holding the "CAR" switch, operate the light control switch: Off  $\rightarrow$  Tail  $\rightarrow$  Off  $\rightarrow$  Tail  $\rightarrow$  Off  $\rightarrow$  Tail  $\rightarrow$  Off.
- (c) Method 2
	- (1) Turn the power switch on (IG).
	- (2) Press the seek/track up panel switch 5 times and then press the seek/track down panel switch 5 times with the

radio and display receiver assembly turned off.

#### **HINT:**

- Diagnostic mode can only be started if the above operation is completed within 15 seconds of the first press of the seek/track up panel switch.
- If the operation is not completed within 15 seconds of the first press of the seek/track panel switch or fails, turn the radio and display receiver assembly on and then off again before attempting to start diagnostic mode.
- (d) Diagnostic mode starts and the "Service Menu" screen will be displayed. The service inspection will start automatically and the result will be displayed.

### **FAILURE DIAGNOSIS**

(a) The "Failure Diagnosis" screen will be displayed by selecting "Failure Diagnosis" on the "Service Menu" screen.

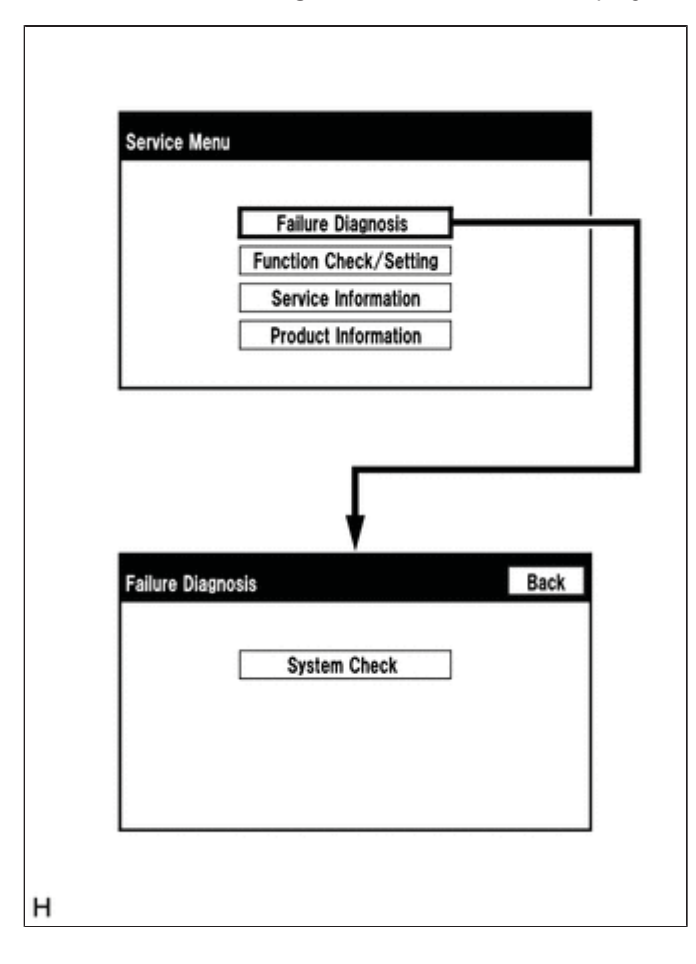

### **SYSTEM CHECK**

(a) The "System Check Mode" screen will be displayed by selecting "System Check" on the "Failure Diagnosis" screen.

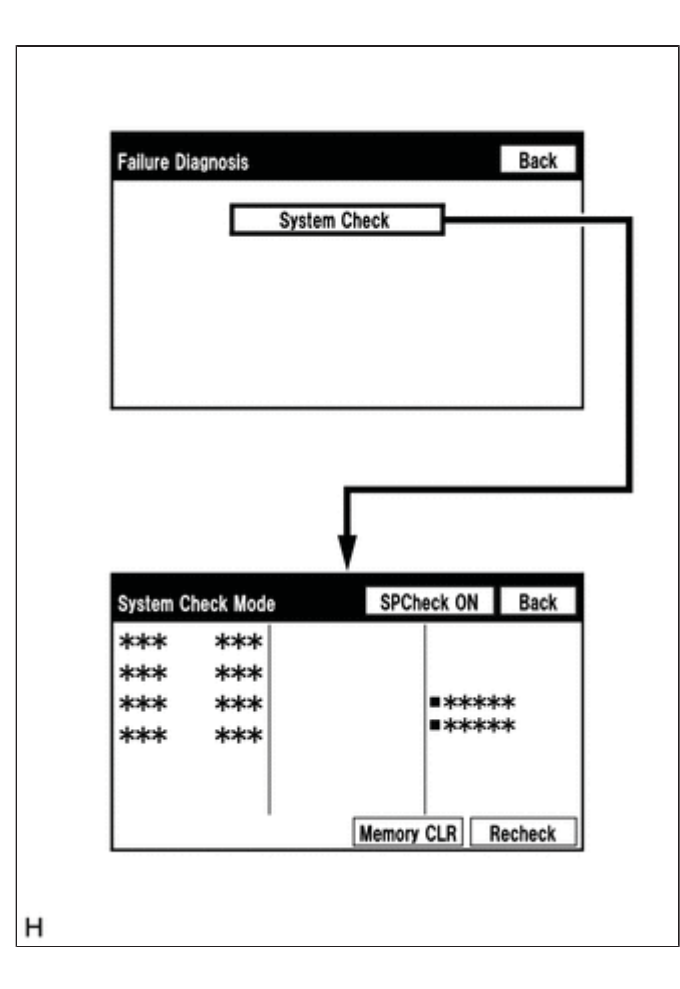

# **CHECK DTC (CHECK USING SYSTEM CHECK MODE SCREEN)**

(a) System check mode screen description

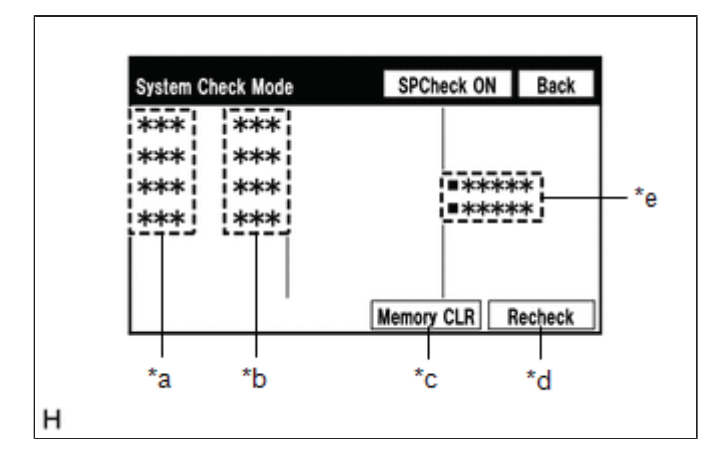

# **Screen Description**

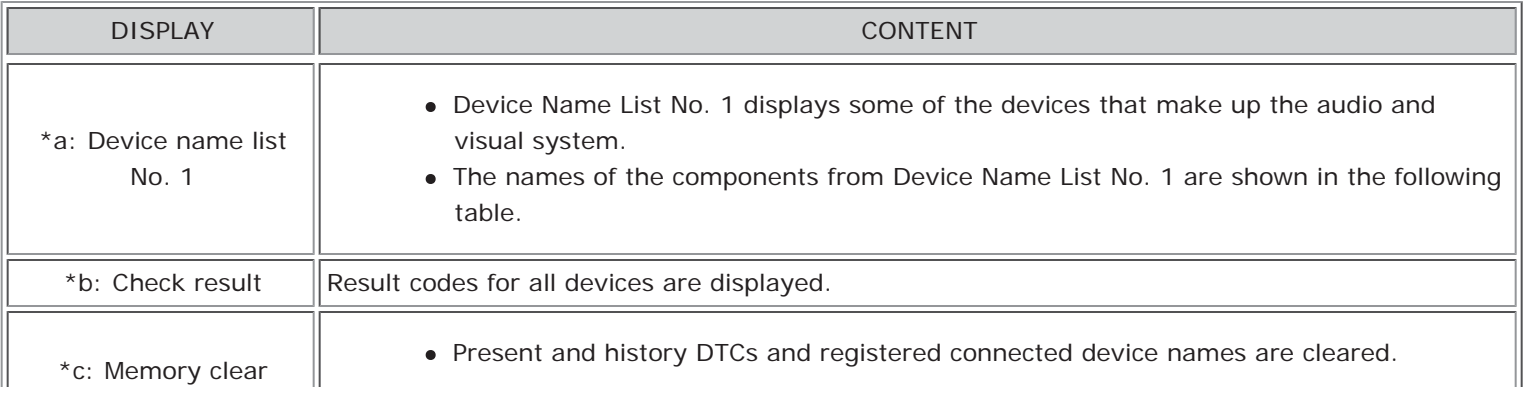

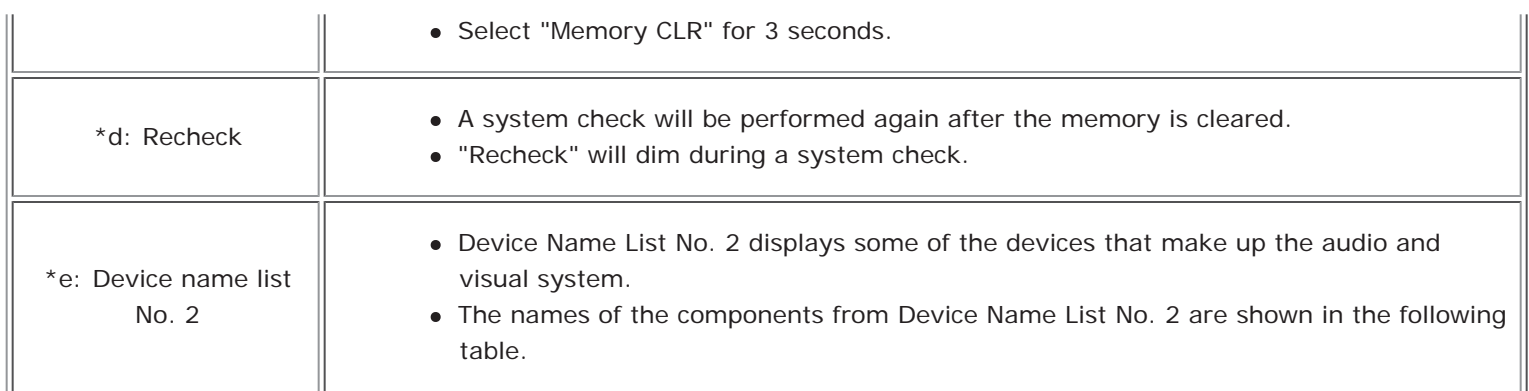

# **\*a: Device Name List No. 1 Description**

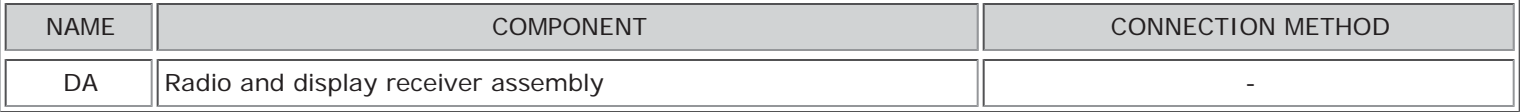

# **\*b: Check Result Description**

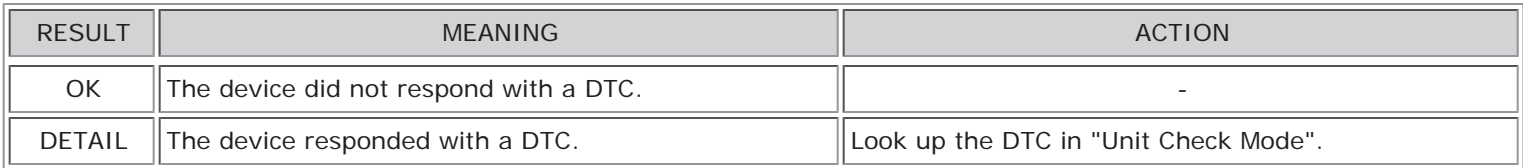

# **\*e: Device Name List No. 2 Description**

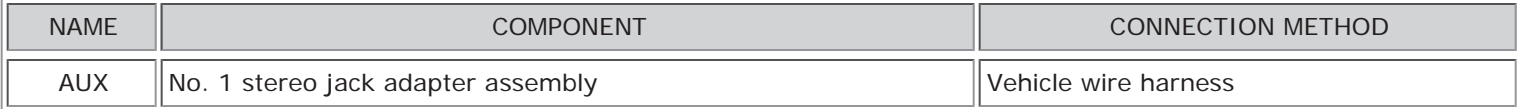

(b) Unit check mode screen description

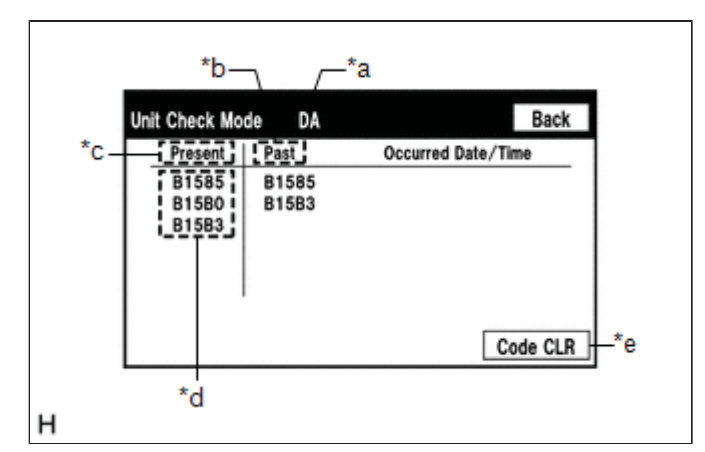

# **Screen Description**

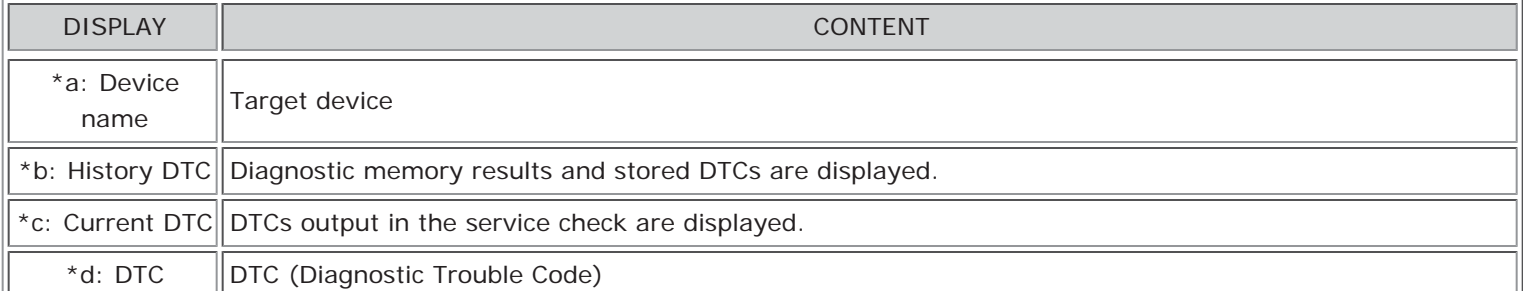

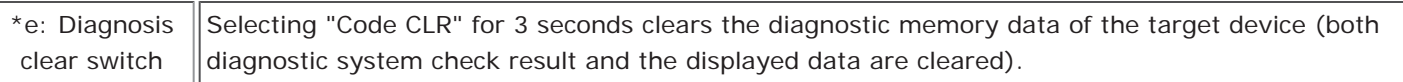

## **HINT:**

- This screen is updated once per second.
- A maximum of 6 DTCs can be displayed for history and present DTCs.

(c) Read the system check result.

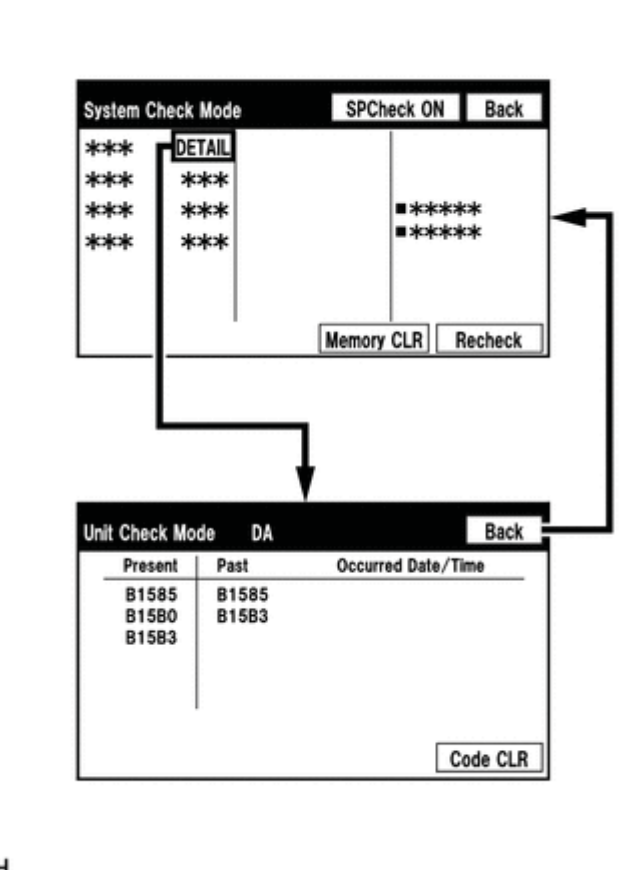

н

(1) If the check result is "DETAIL", select the displayed check result to view the results on the "Unit Check Mode" screen and record them.

#### **NOTICE:**

A maximum of 6 DTCs can be displayed for history and present DTCs on the "Unit Check Mode" screen. Therefore, when 6 DTCs are displayed, troubleshoot those DTCs first and then check the "Unit Check Mode" screen again to see if any other DTCs are displayed.

## **HINT:**

- When all results are "OK", no DTCs are present.
- When proceeding to view the results of another device, select the "Back" switch to return to the "System Check Mode" screen. Repeat the above step to view the results of other devices.

(2) Check the details of the DTC(s).

Click here **NFO** INFO. INFO.

#### **NOTICE:**

The audio and visual system outputs DTCs for the following system. When DTCs other than those in Diagnostic Trouble Code Chart for the audio and visual system are output, refer to Diagnostic Trouble Code Chart for the relevant system.

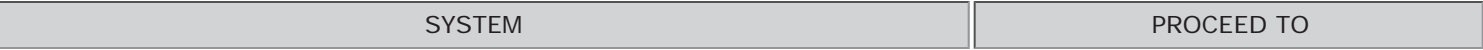

# **DTC CLEAR/RECHECK (CLEAR USING SYSTEM CHECK MODE SCREEN)**

(a) Clear the DTCs.

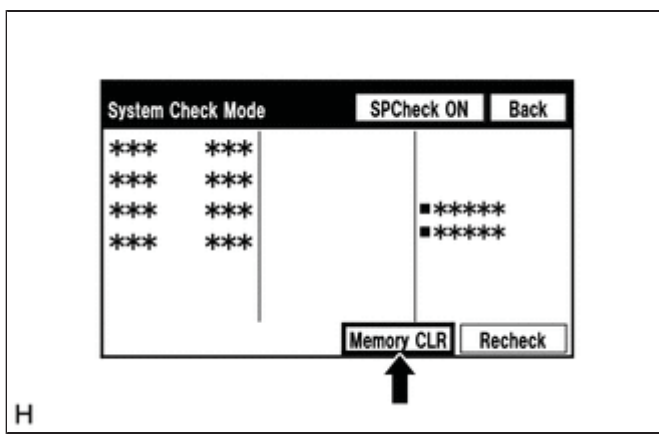

- (1) Select "Memory CLR" for 3 seconds.
- (2) Confirm that the check results are cleared.

### **HINT:**

- To clear the DTCs for a specific device, use the "Unit Check Mode" screen.
- When clearing the DTCs using the "Unit Check Mode" screen, select "Code CLR" for 3 seconds.

(b) Recheck for DTCs.

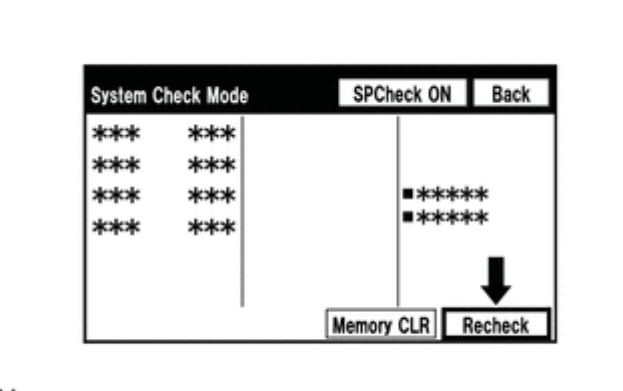

- н
- (1) Press the "Recheck" switch.
- (2) Confirm that all check results are "OK". If a result other than "OK" is displayed, perform troubleshooting again.

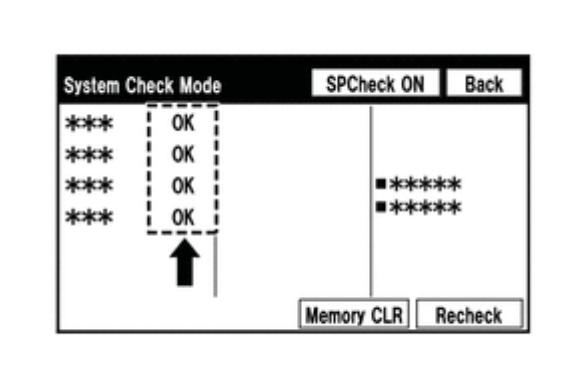

н

### **HINT:**

When the DTCs are cleared using the "Unit Check Mode" screen, select "Back" to return to the "System Check Mode" screen and perform this operation.

# **FINISH DIAGNOSTIC MODE**

(a) Turn the power switch off.

 $\bigcirc$ 

**ED TOYOTA**